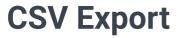

This guide shows how you can merge data from similar files into a single CSV.

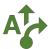

# 1 Navigate to an empty folder

Use the file tree to find an existing folder to work with or create a new one. Click on the *star icon* to make it a favorite.

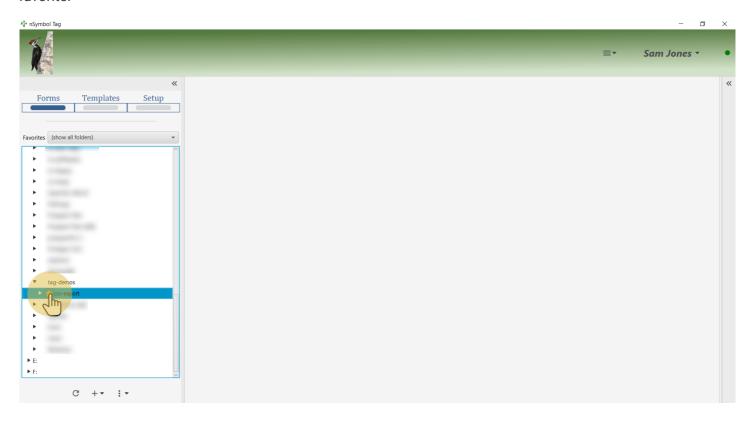

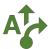

## 2 Select favorite folder

Select the folder in the Favorites dropdown list to reduce screen clutter.

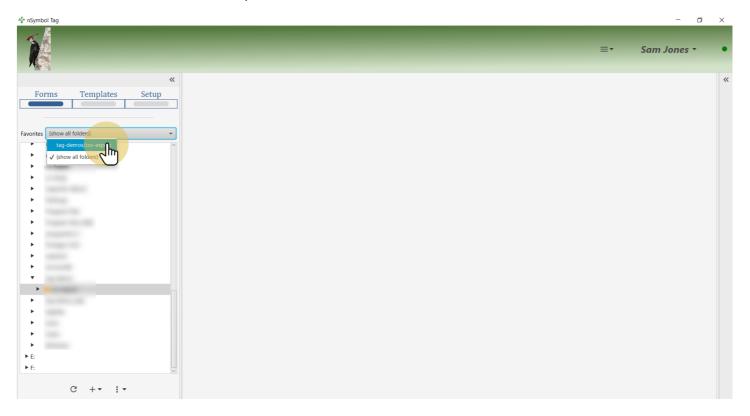

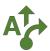

# 3 Go to Samples app

Use the Apps menu to go to the Samples app.

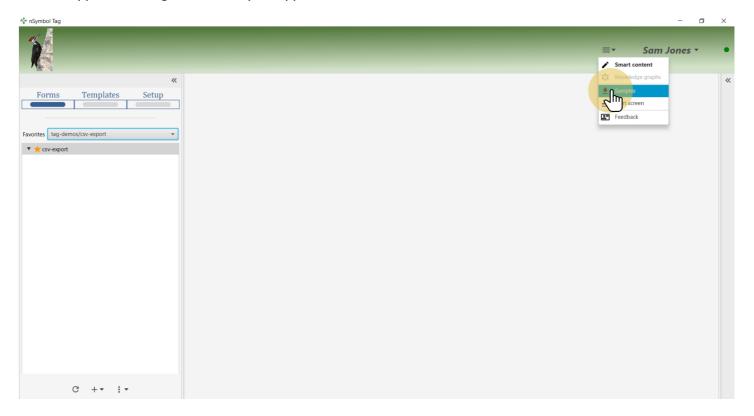

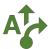

# 4 Select Book series sample

Select the Book series sample to display all included files.

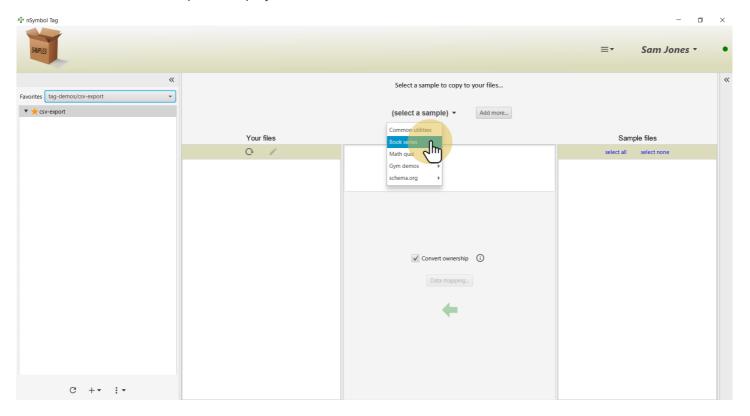

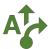

## 5 Select all sample files

Use the select all tool to select all sample files for copying.

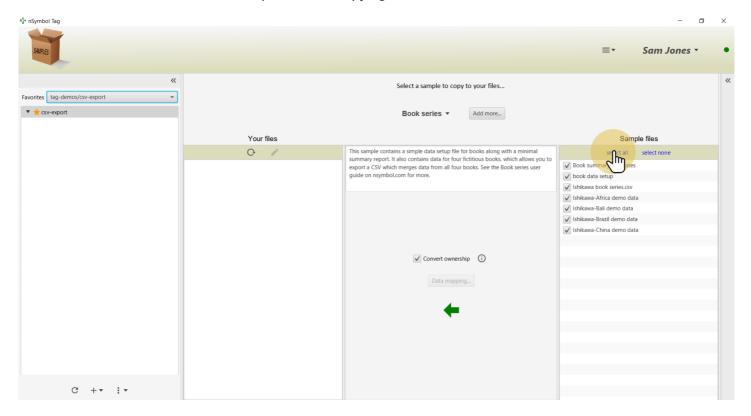

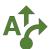

## **6 Copy files**

Click on the *big arrow* to copy the files. If the *Convert ownership* checkbox is selected, the data setup namespace will be changed to something unique to your account (recommended).

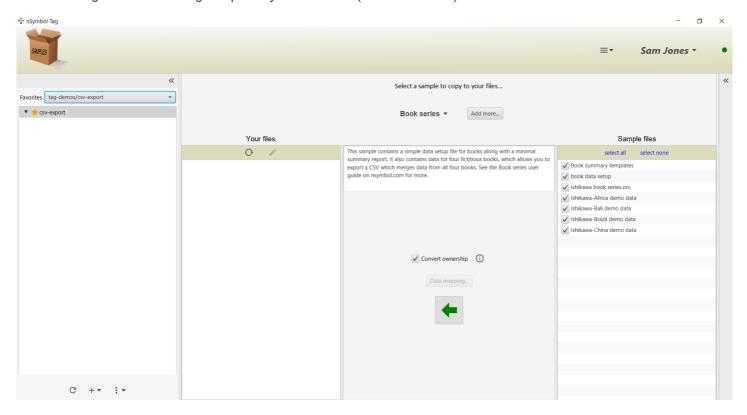

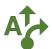

### 7 Go to the Smart content app

Select one of the \*.nsdata files and click the pencil tool. This will take you to the Smart content app.

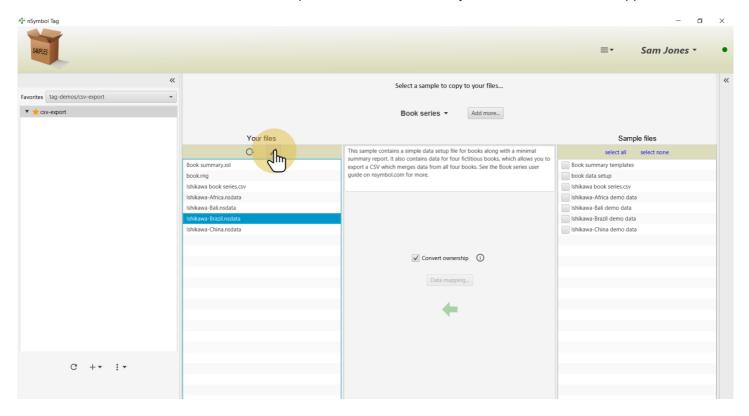

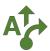

## 8 Open export CSV wizard

Select the *Export comma separated values (CSV)...* menu item under the *export* tool menu. This will open a CSV export wizard.

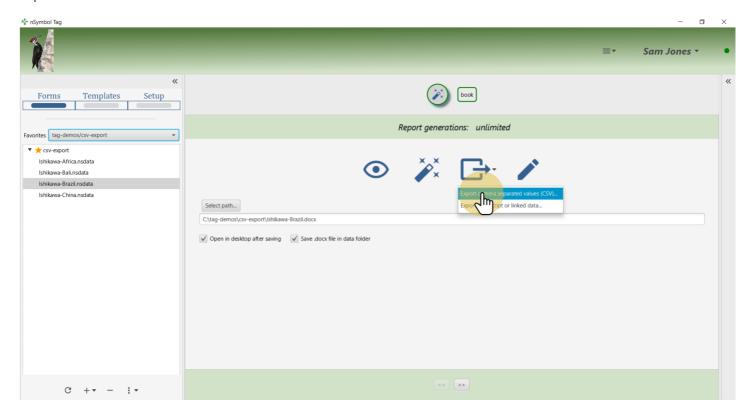

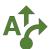

#### 9 Scan folder for similar data files

Accept the default options and scan the current folder for data files based on the same report.

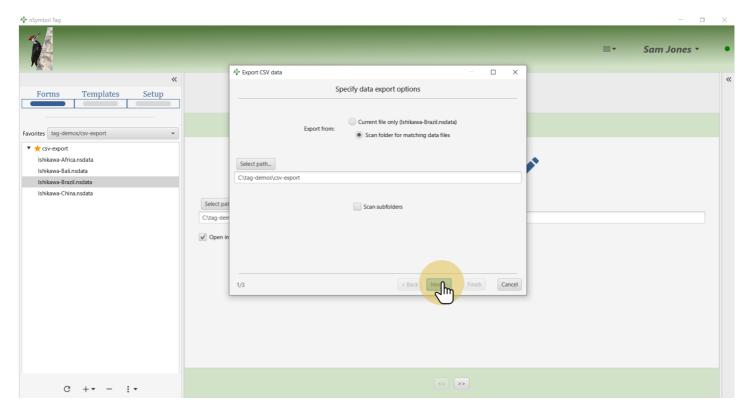

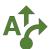

# 10 Specify a path to save the CSV

Click on the Select path button to choose a file location to save the CSV.

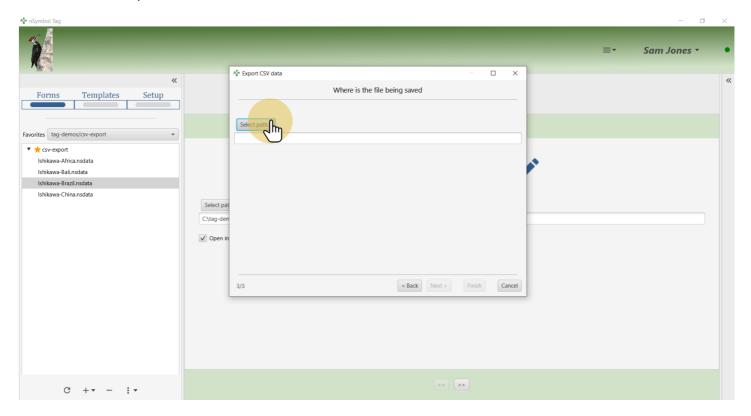

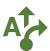

#### 11 Generate the CSV

Click Finish to generate and save the CSV.

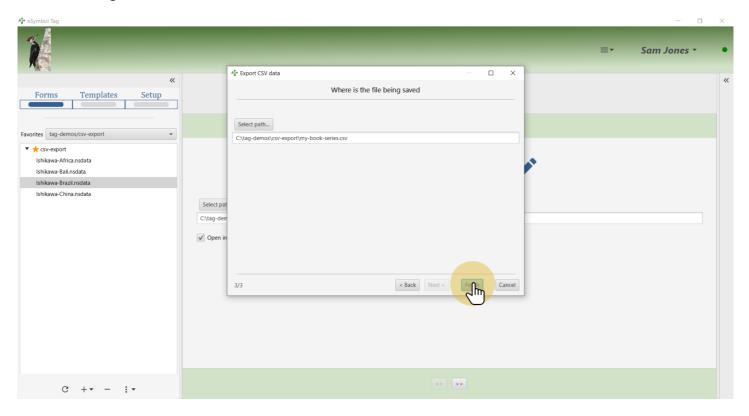

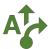

#### 12 Open the CSV

Click Yes when prompted to open the new CSV.

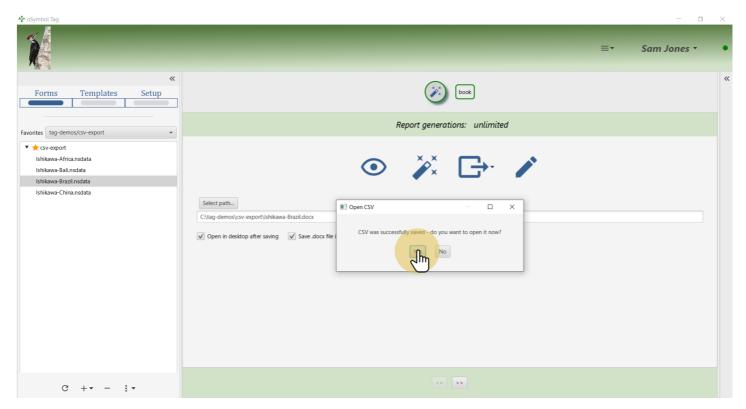

#### 13 View CSV data

View the CSV which has four rows corresponding to the four data files for the same summary report.

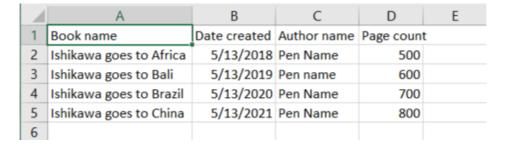

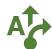

#### 14 All done

That's it for this guide. Revisit these steps to add more data fields and generate a CSV with more columns.

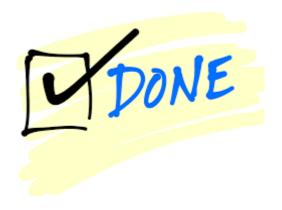